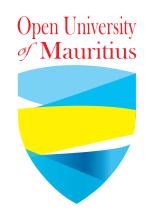

# How to upload videos or make live videos on YouTube?

### Requiremnents

A computer, laptop, tablet, smartphone with good high speed broadband internet.

An email to create an account on YouTube or a google (gmail) account to directly login on YouTube.

Good location and lightings for recording or going live as shown below.

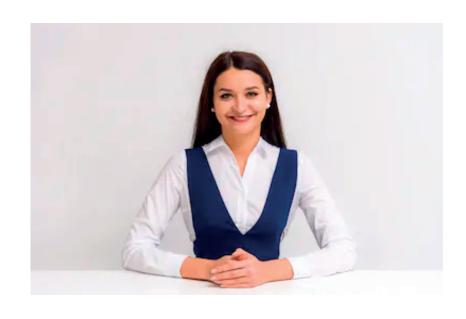

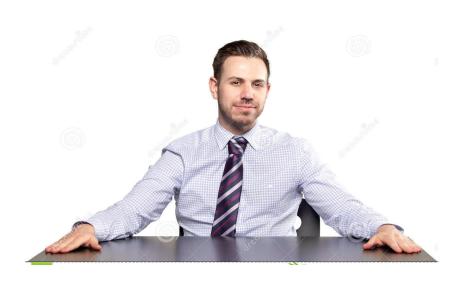

## Login/Setup YouTube

## Open any browser on your device

(Desktops, Laptops, Smartphones, Tablets, etc)

We will use Google Chrome for this tutorial.

#### System Requirements

- Newest version of Google
  Chrome, Firefox, MS Edge, Safari,
  or Opera
- Internet connection with500+ Kbps
- If you have an older browser or operating system, you will need the most recent version of Adobe Flash Player.

YouTube Help: https://support.google.com/youtube/answer/78358?hl=en

#### Step 1: Open Google Chrome

Step 2: Go to: www.youtube.com

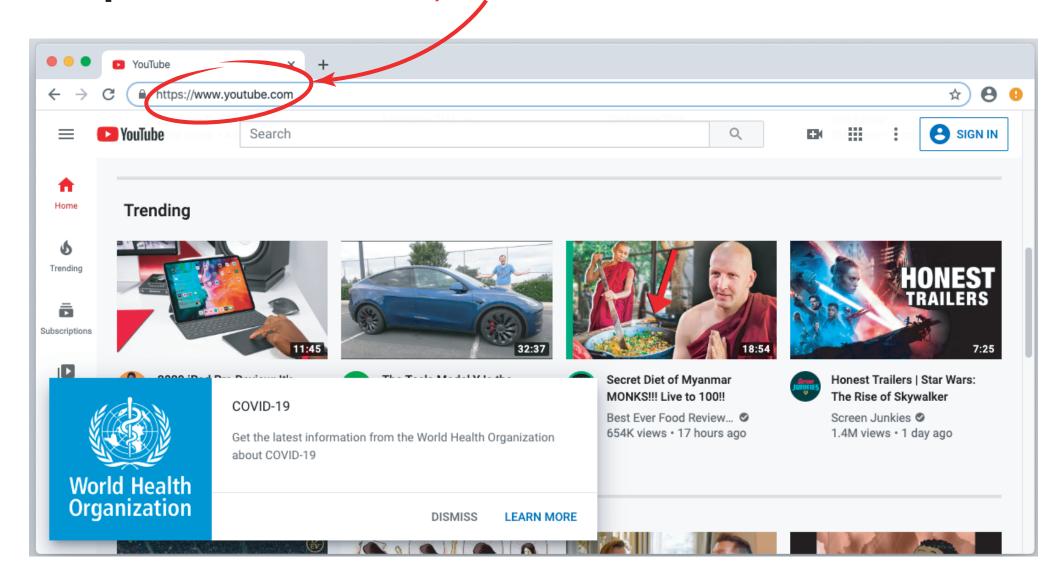

#### Step 3: Sign in using a google account

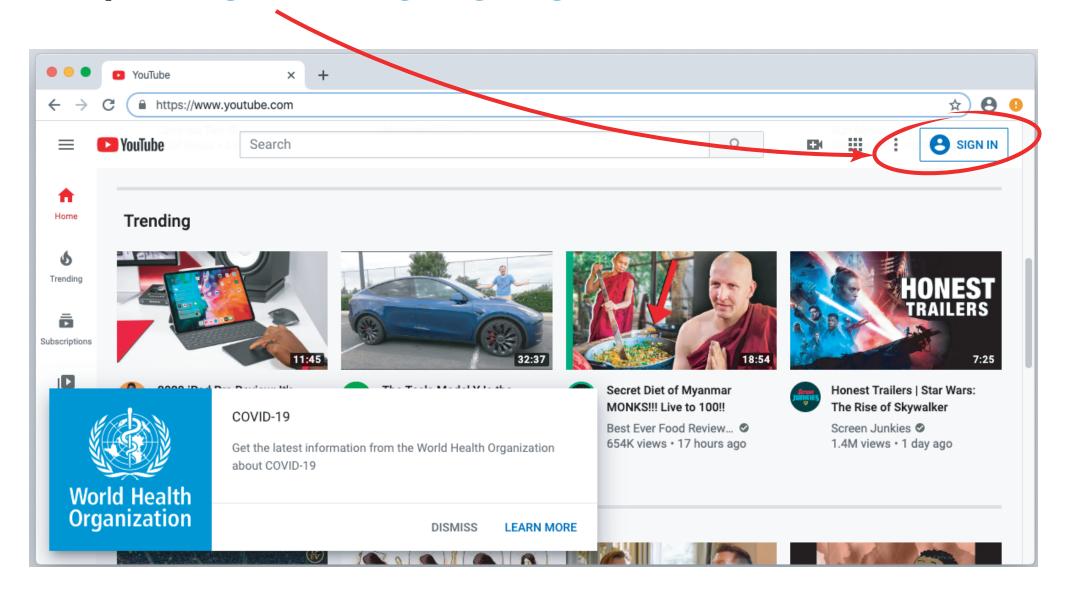

#### Put in your details and follow on screen instructions.

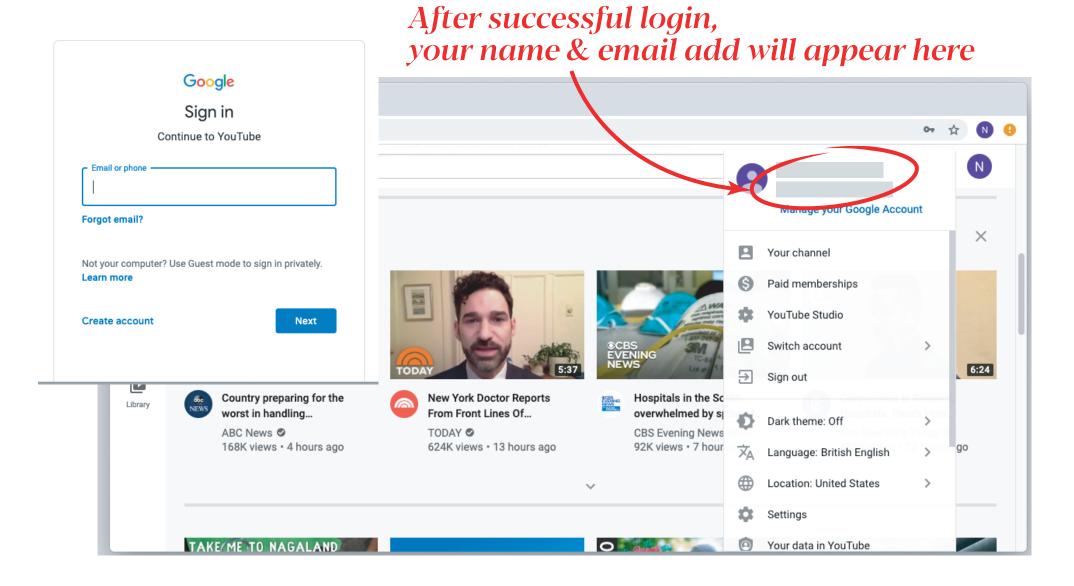

## Upload a recorded video on YouTube

YouTube does not have a webcam feature to record videos. You can use software on your computer to record and save a video. Then, you can upload the video to YouTube.

Popular software includes Photo Booth for Mac OS X and In-Built Camera software for Windows 8+. If you have another operating system, you may need to look up how to record videos using your webcam. You can usually find info in your device manual or online.

If you have a mobile device, you can record videos with your phone's camera and upload them with the YouTube app.

#### Step 1: Click on this icon and select Upload Video

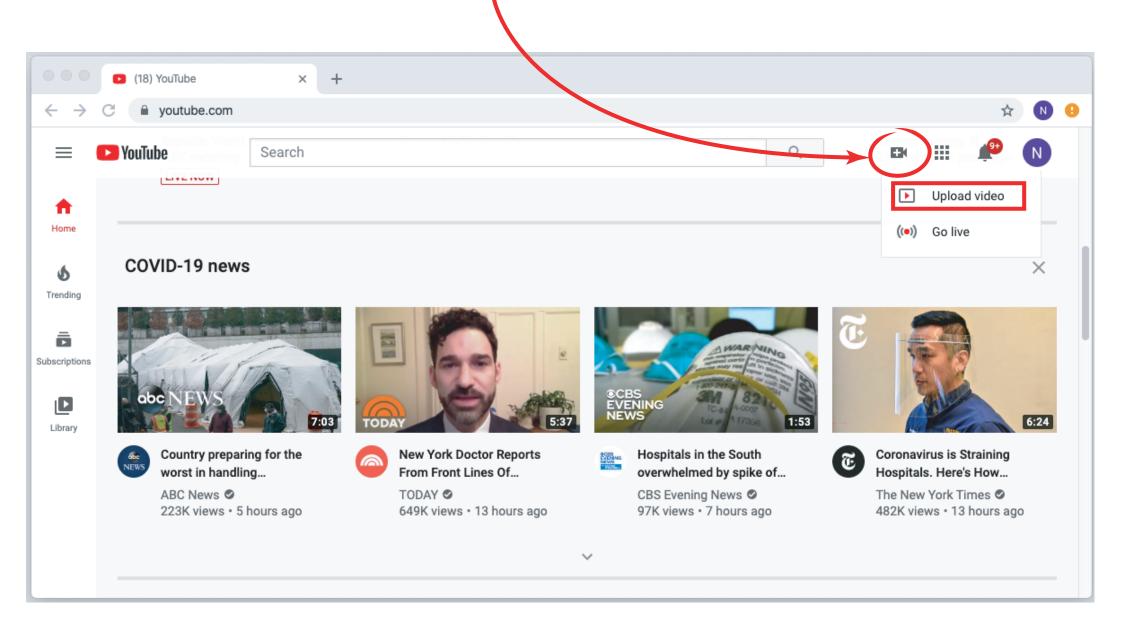

### **Step 2:** Drag and drop or select your recorded video onto the screen/space indicated.

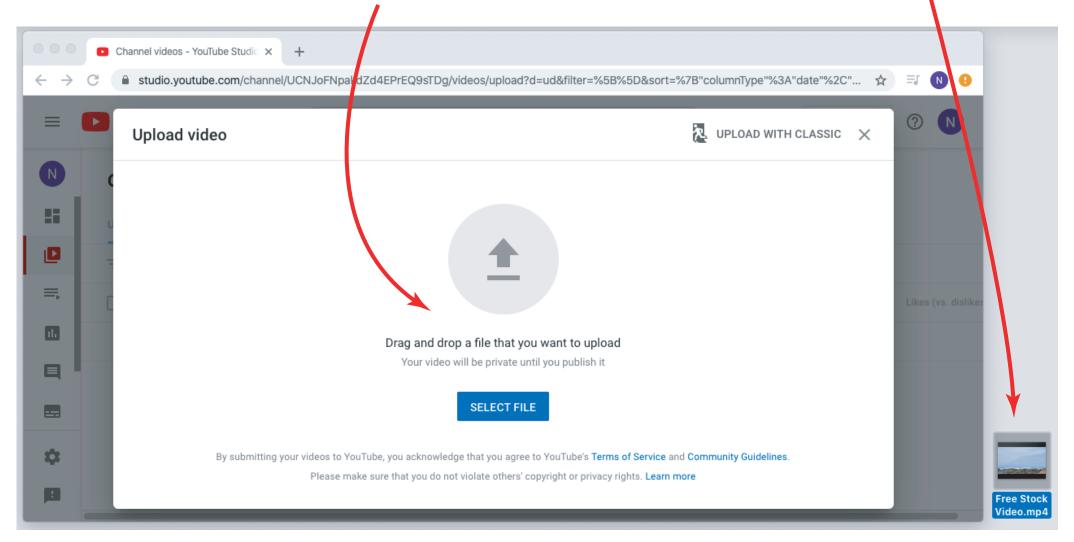

### **Step 3:** By the time you video is getting uploaded, fill in the details.

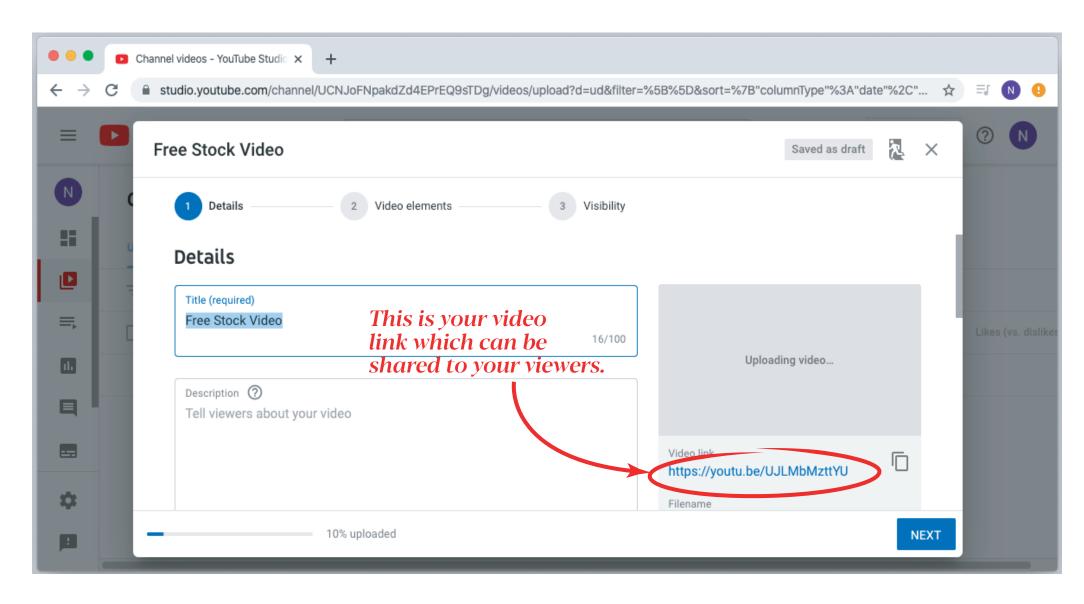

#### Step 4: After "Finished Processing", click next.

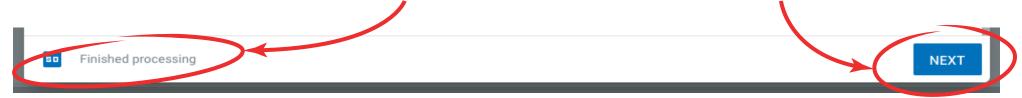

Step 5: Decide on your visibility as per details below.

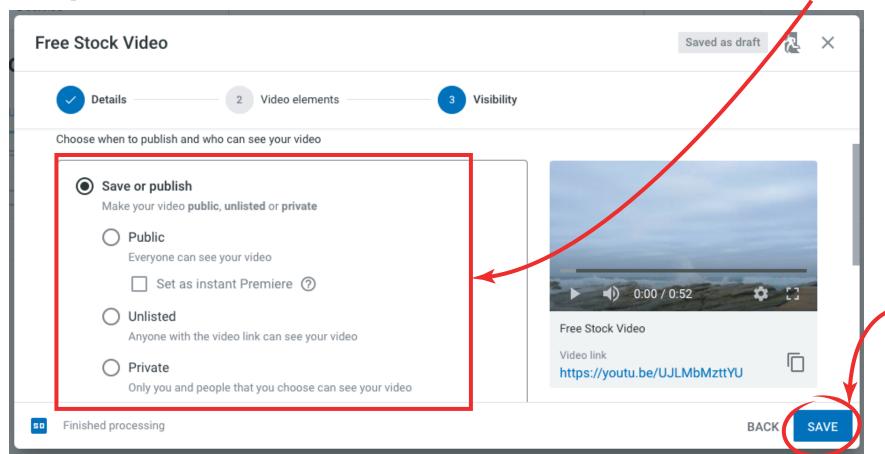

Step 6: Click Save to finish Your video has been successfully uploaded on YouTube. Anyone with the link, can view it.

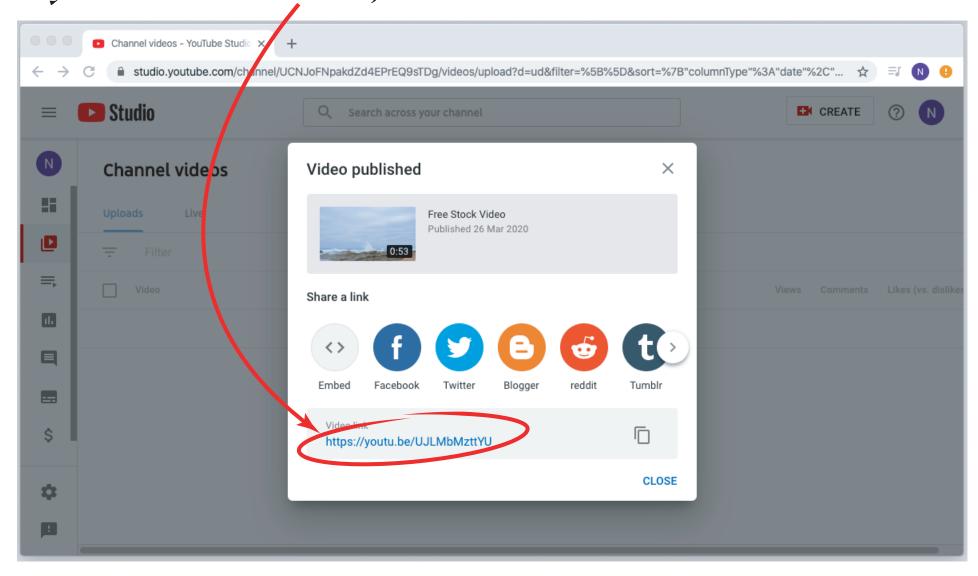

## Require more help on the following?

#### Upload videos

- Upload videos
- Upload videos longer than 15 minutes
- Upload High Dynamic Range (HDR) videos
- Record & upload a video
- Import videos from Google Photos
- YouTube Stories for creators

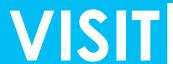

## Go Live on YouTube

YouTube does not have a webcam feature to record videos. You can use software on your computer to record and save a video. Then, you can upload the video to YouTube.

Popular software includes Photo Booth for Mac OS X and In-Built Camera software for Windows 8+. If you have another operating system, you may need to look up how to record videos using your webcam. You can usually find info in your device manual or online.

If you have a mobile device, you can record videos with your phone's camera and upload them with the YouTube app.

#### Step 1: Click on this icon and select Go Live

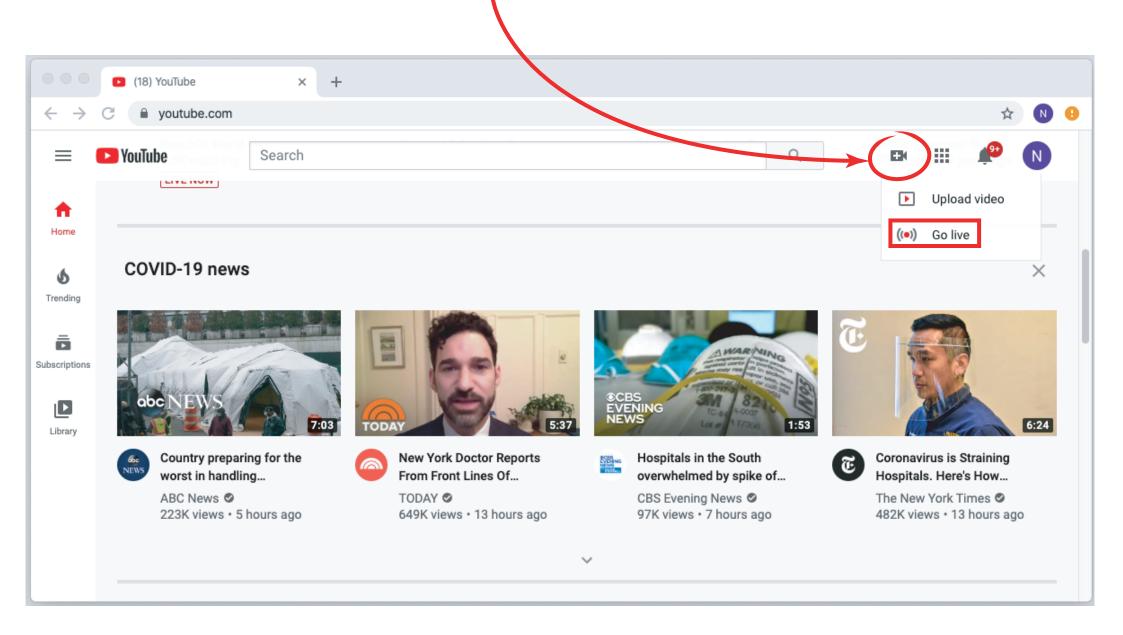

If you have a new account, YouTube will take upto 24 hours to allow live videos.

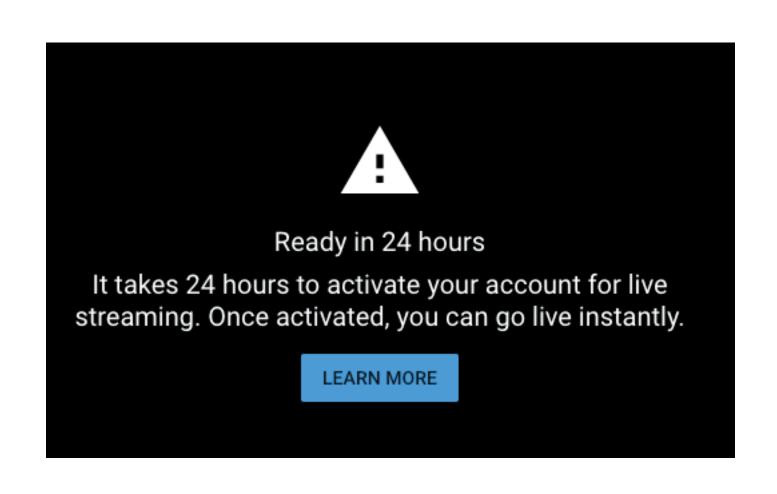

### After getting your account approved, the following settings will be available.

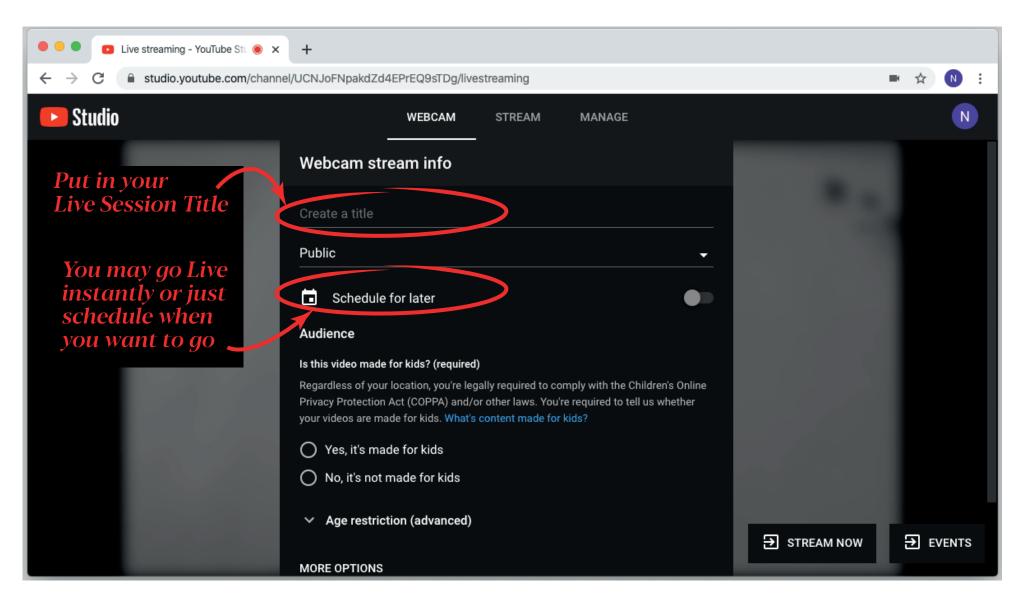

#### Step 2: After filling the details, click Next.

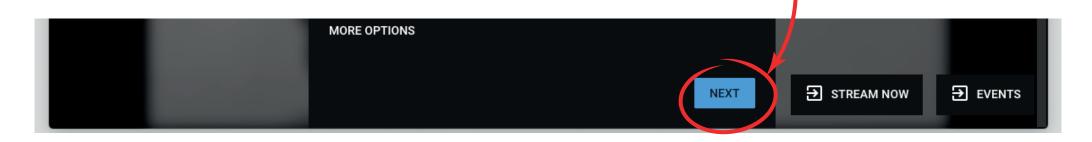

Please note that after you click next, YouTube will give you 3 seconds to take a Thumbnail Picture of your video.

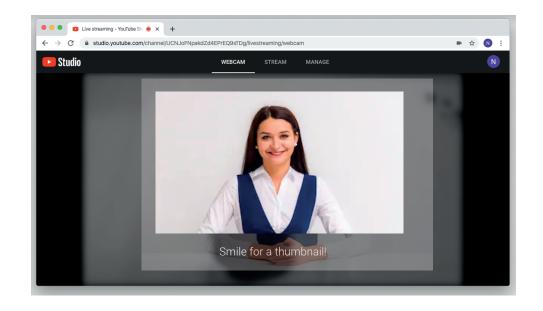

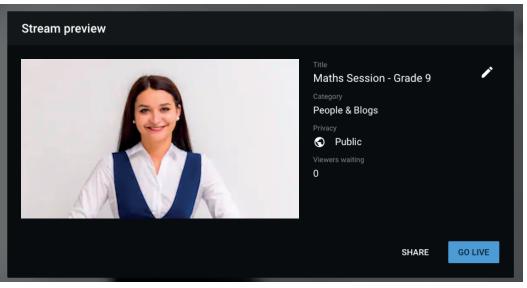

Step 3: Click on Go Live.

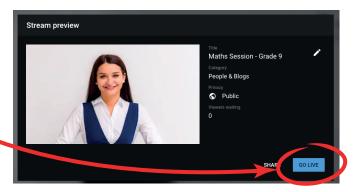

#### You are Live!

Everyone who has subscribed to your channel will be notified.

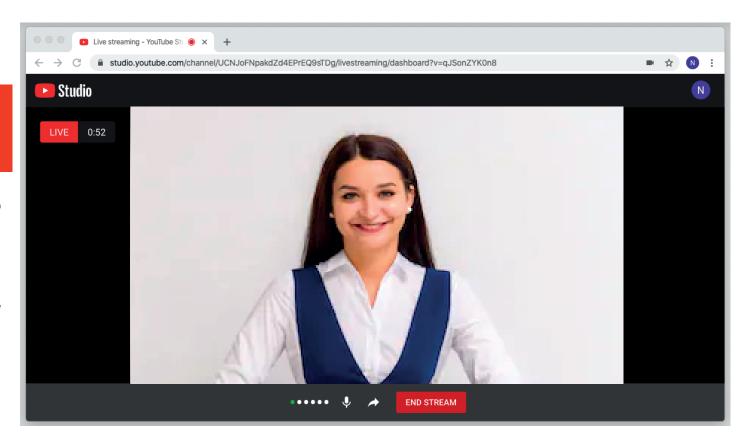

After completing your live, you may edit the video in Studio and obtain the link for sending to your viewers.

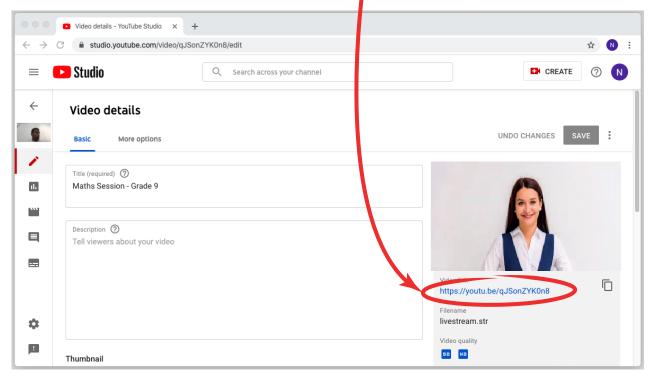

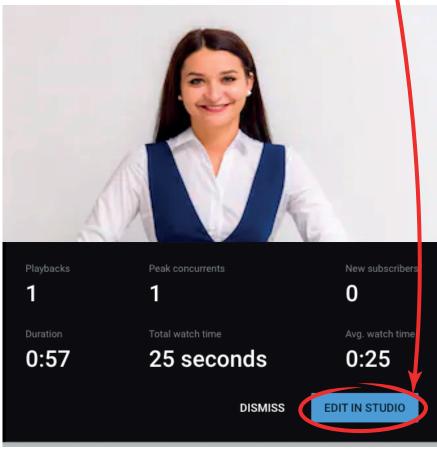

## Require more help on the following?

#### Live stream on YouTube

- Introduction to live streaming
- Enable Live Streaming
- Create a live stream with an encoder
- Create a live stream via webcam
- Create a live stream on Mobile
- Create a live stream in Creator Studio Classic
- Promote your live stream
- Streaming tips

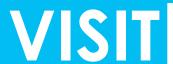

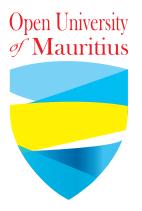

### Thank You